## **BAB V**

### **IMPLEMENTASI DAN PENGUJIAN**

### **5.1 IMPLEMENTASI PROGRAM**

Implementasi program merupakan hasil implementasi memandukan dengan rancangan basis data menggunakan *database* MySQL, rancangan antar muka baik rancangan input ataupun rancangan output dan algoritma program menggunakan bahasa pemograman PHP menjadi satu kesatuan yang berfungsi sebagai media mengolahan data yang dijalankan menggunakan *browser*. Adapun implementasi program untuk sistem *e-commerce* pada Butik Quaneisha Jambi yang dapat dijabarkan, yaitu :

1. Halaman Input Kategori

Halaman input kategori menampilkan kolom-kolom yang digunakan admin untuk menambah data kategori baru yang akan disimpan dalam *database*. Gambar 5.1 merupakan hasil implementasi dari rancangan pada gambar 4.38.

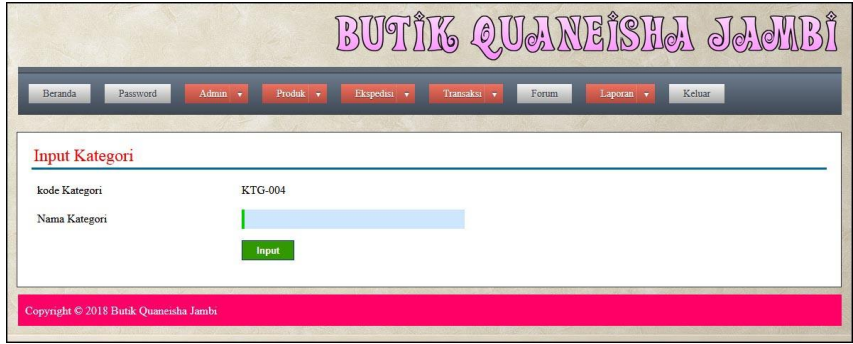

**Gambar 5.1 Input Kategori**

2. Halaman Input Produk

Halaman input produk menampilkan kolom-kolom yang digunakan admin untuk menambah produk baru ke dalam *database*. Gambar 5.2 input produk merupakan hasil implementasi dari rancangan pada gambar 4.39.

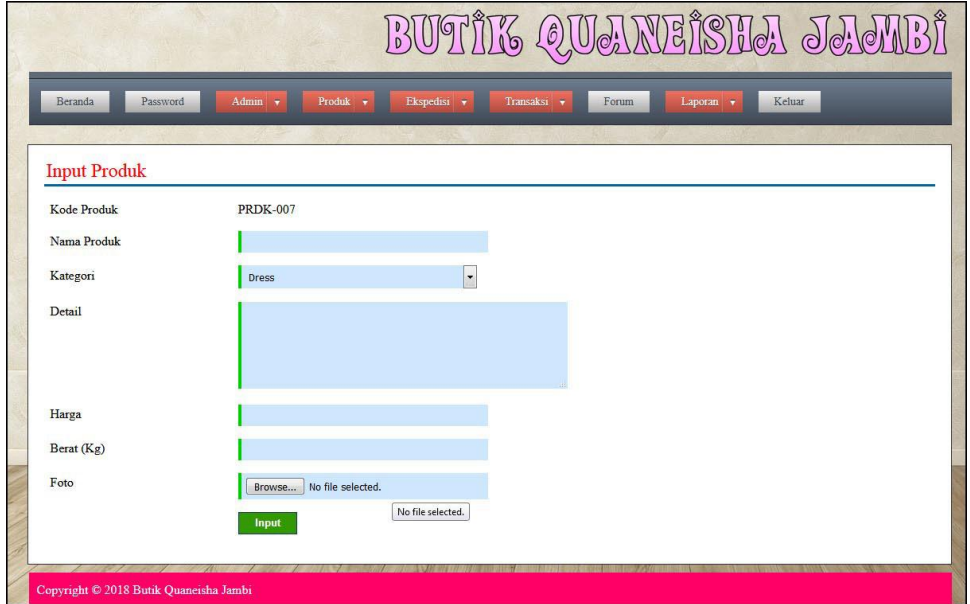

**Gambar 5.2 Input Produk**

3. Halaman Ukuran Dan Stok Produk

Halaman ukuran dan produk menampilkan informasi mengenai ukuran dan stok produk yang dipilih dan terdapat kolom yang digunakan admin untuk menambah ukuran dan stok produk baru ke dalam *database*. Gambar 5.3 input produk merupakan hasil implementasi dari rancangan pada gambar 4.40.

|                      |                                        |                                                     | 30                              | <u>I QUANEISIA JAJ</u>                                                                    |              |
|----------------------|----------------------------------------|-----------------------------------------------------|---------------------------------|-------------------------------------------------------------------------------------------|--------------|
| Beranda              | Password                               | Admin $\sqrt{ }$<br>Produk $\overline{\phantom{a}}$ | Ekspedisi v<br>Transaksi v      | Forum<br>Laporan v                                                                        | Keluar       |
| <b>Detail Produk</b> |                                        |                                                     |                                 |                                                                                           |              |
|                      |                                        | Kode Produk                                         | <b>PRDK-001</b>                 |                                                                                           |              |
|                      |                                        | Kategori                                            | Pakaian Kaos                    |                                                                                           |              |
|                      |                                        | Nama                                                | <b>Bell Sleeves Blouse Fame</b> |                                                                                           |              |
|                      |                                        | Detail                                              |                                 | Blouse lengan 3/4 detail ruffle, Detail kerah, Unlined Regular fit, dan Lace up fastening |              |
|                      |                                        | Harga                                               | Rp. 352.000,00                  |                                                                                           |              |
|                      |                                        | Berat (Kg)                                          | 0.2                             |                                                                                           |              |
|                      | <b>Ukuran Dan Stok Produk</b>          |                                                     |                                 |                                                                                           |              |
| No.                  | <b>Ukuran</b>                          | Warna                                               | <b>Jumlah Stok</b>              | <b>Tambah Stok</b>                                                                        | Hapus        |
| $\mathbf{1}$         | $\mathbf L$                            | Biru                                                | 5                               | <b>Tambah</b>                                                                             | <b>Hapus</b> |
| $\overline{2}$       | <b>XL</b>                              | Hijau                                               | 8                               | Tambah                                                                                    | <b>Hapus</b> |
| Ukuran               |                                        |                                                     |                                 |                                                                                           |              |
| Warna                |                                        |                                                     |                                 |                                                                                           |              |
| Stok                 |                                        |                                                     |                                 |                                                                                           |              |
|                      |                                        | Input                                               |                                 |                                                                                           |              |
|                      |                                        |                                                     |                                 |                                                                                           |              |
|                      | Copyright © 2018 Butik Quaneisha Jambi |                                                     |                                 |                                                                                           |              |

**Gambar 5.3 Ukuran dan Stok Produk**

4. Halaman Input Ekspedisi

Halaman input ekspedisi menampilkan kolom-kolom yang digunakan admin untuk menambah data ekspedisi baru ke dalam *database*. Gambar 5.4 merupakan hasil implementasi dari rancangan pada gambar 4.41.

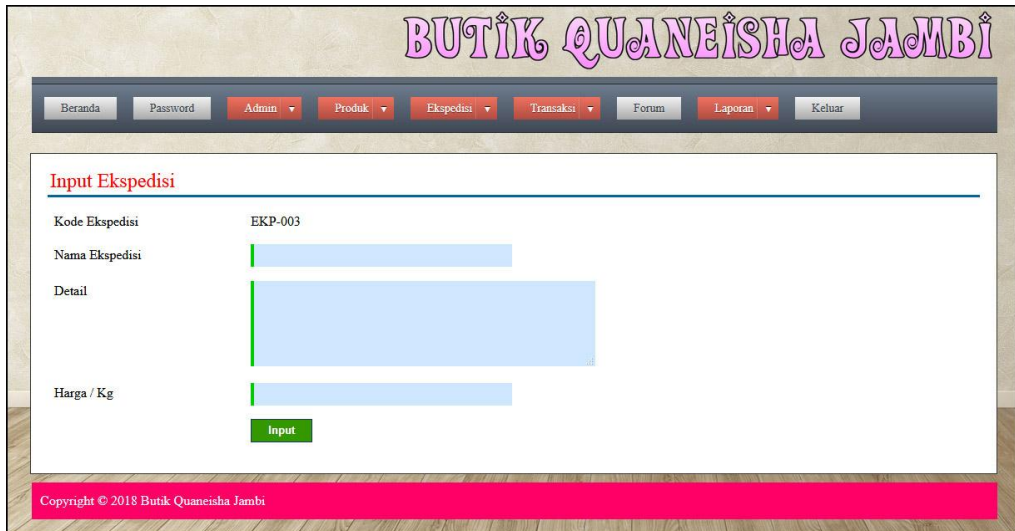

**Gambar 5.4 Input Ekspedisi**

5. Halaman Pendaftaran

Halaman pendaftaran menampilkan kolom yang digunakan pengunjung untuk menjadi member dengan mengisi data yang ada. Gambar 5.5 pendaftaran merupakan hasil implementasi dari rancangan pada gambar 4.42.

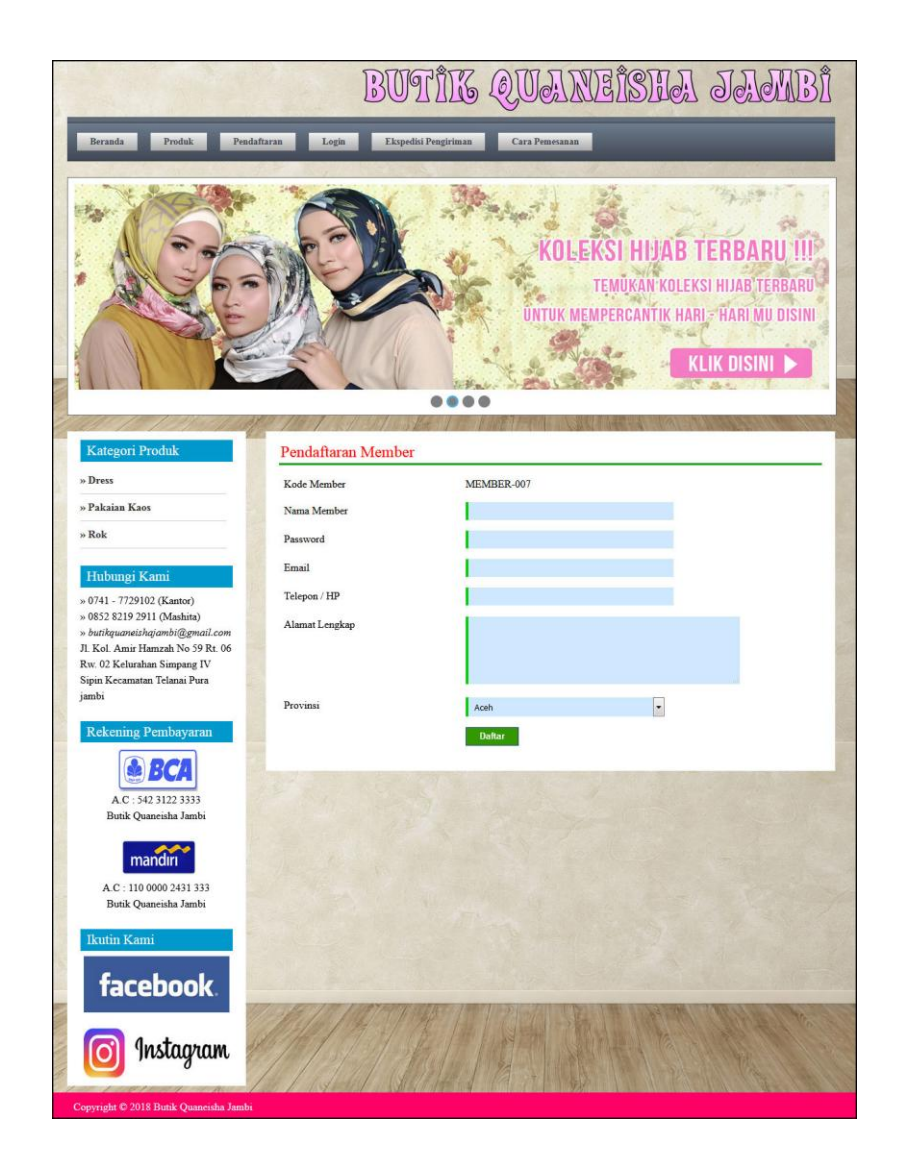

**Gambar 5.5 Pendaftaran**

## 6. Halaman *Login*

Halaman login menampilkan kolom yang digunakan member untuk masuk ke halaman beranda member dengan mengisi data dengan benar. Gambar 5.6 *login* merupakan hasil implementasi dari rancangan pada gambar 4.43.

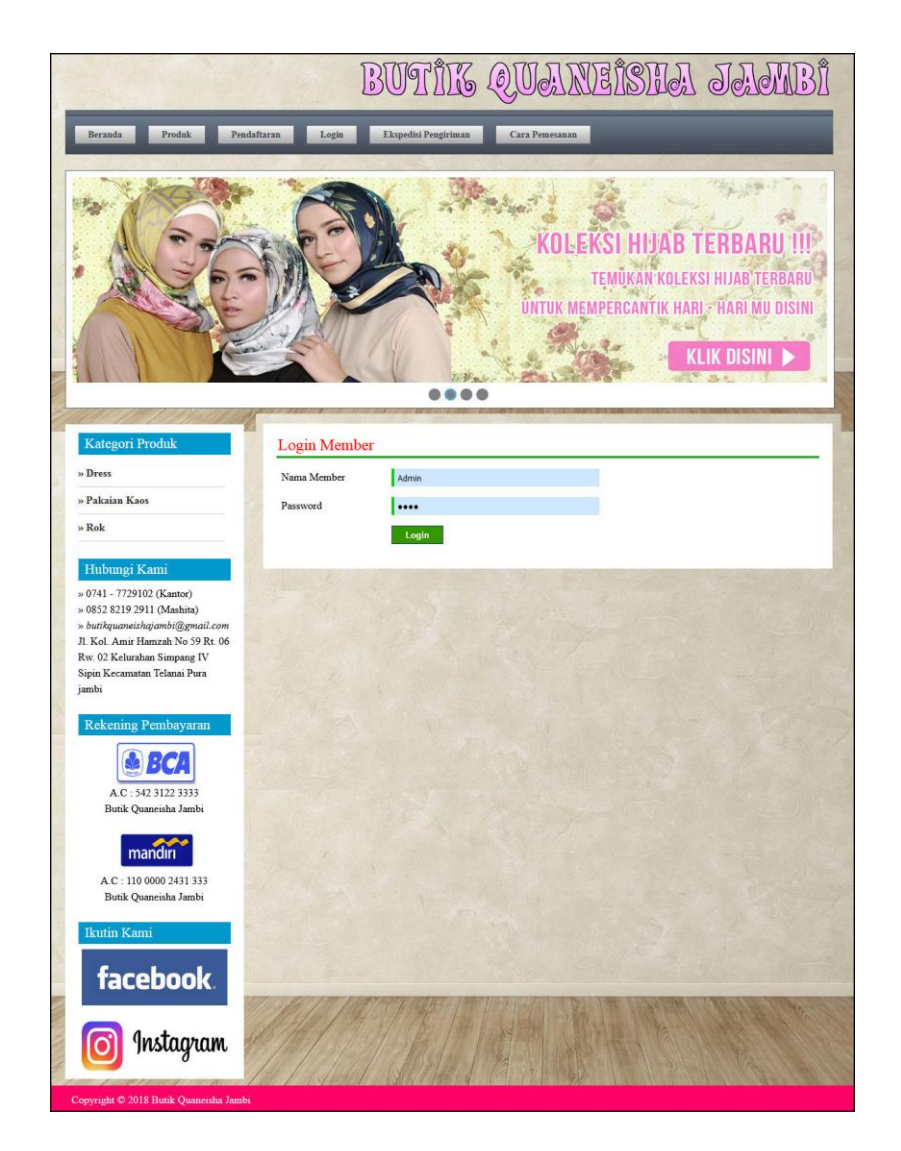

**Gambar 5.6** *Login*

## 7. Halaman Pesan Produk

Halaman pesan produk menampilkan informasi detail dari produk yang telah dipilih untuk dipesan dengan mengisi data jumlah pesanan pada kolom yang tersedia. Gambar 5.7 pesan produk merupakan hasil implementasi dari rancangan pada gambar 4.44.

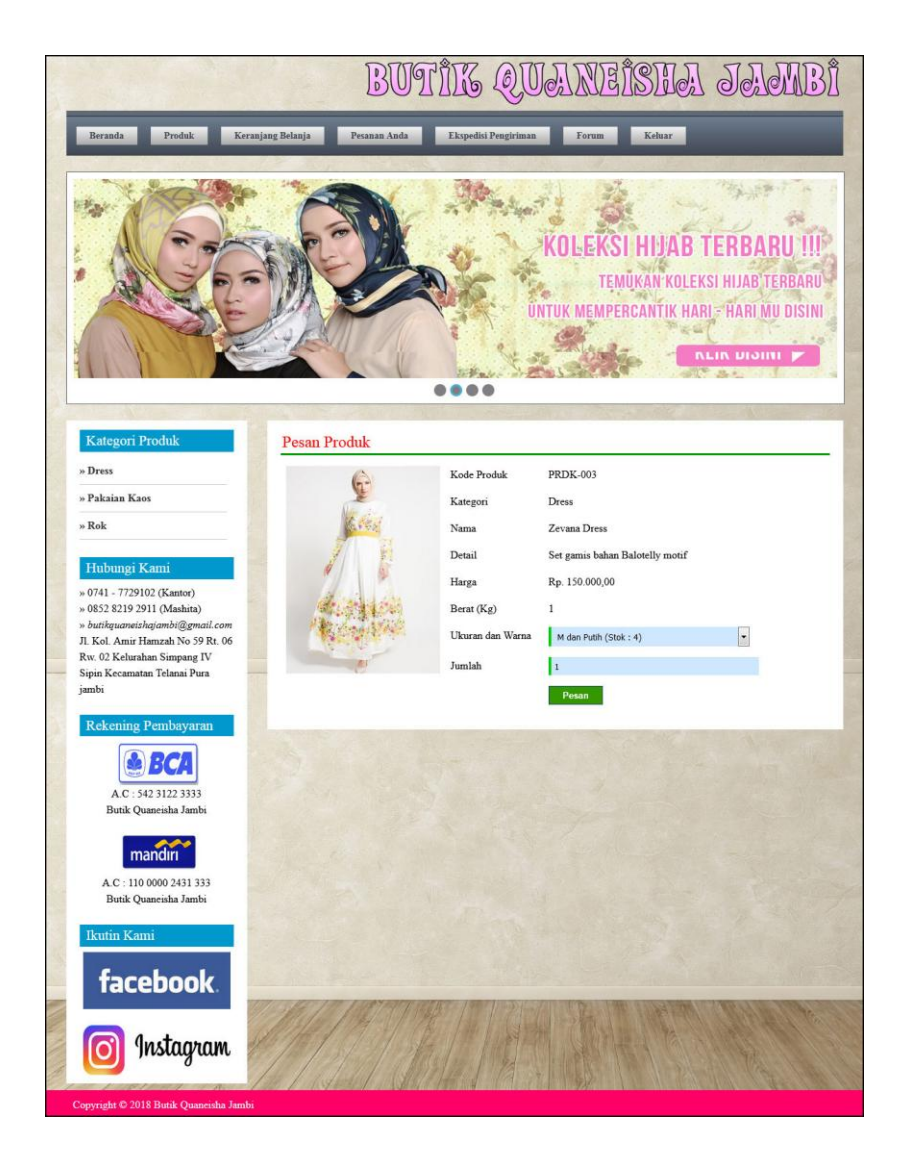

**Gambar 5.7 Pesan Produk**

#### 8. Halaman Menambah Ulasan Produk

Halaman menambah ulasan produk menampilkan informasi detail dari produk dan terdapat kolom yang digunakan untuk menambah ulasan produk yang dapat dibaca oleh pengguna sistem. Gambar 5.8 ulasan produk merupakan hasil implementasi dari rancangan pada gambar 4.45

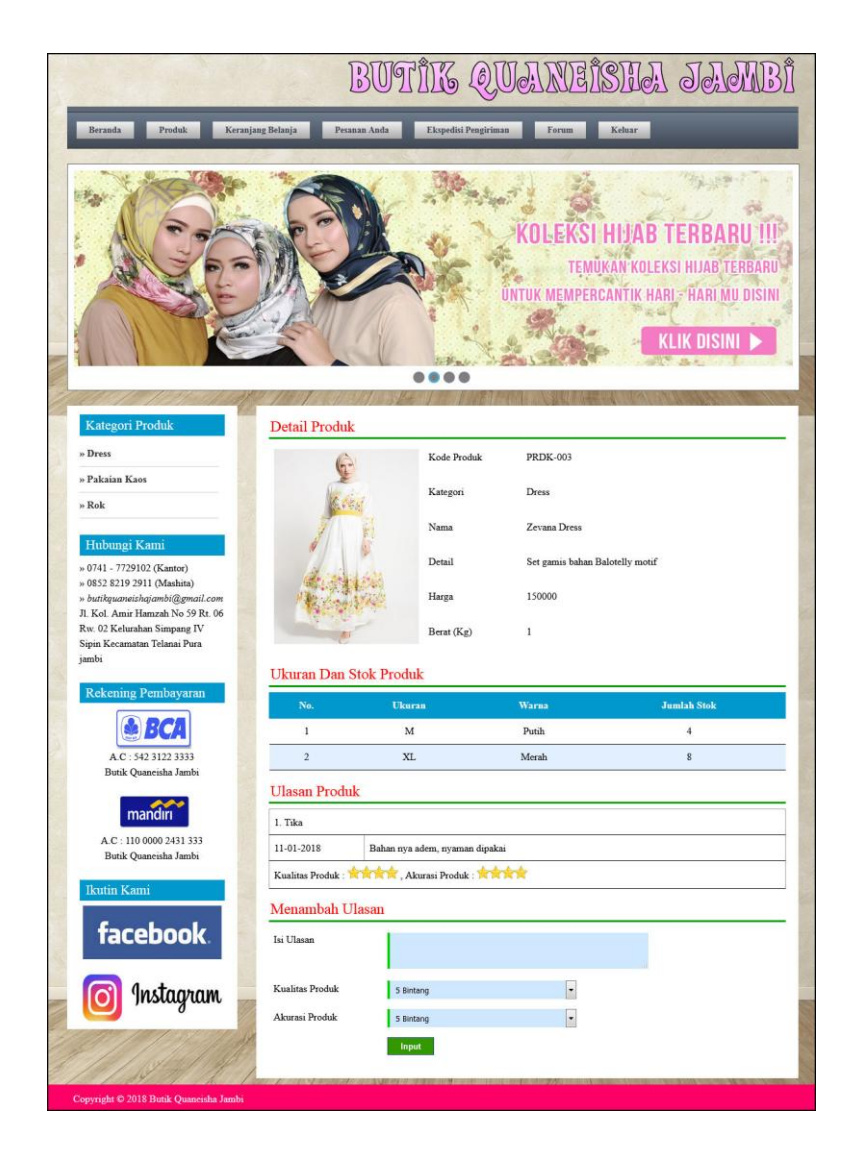

**Gambar 5.8 Menambah Ulasan Produk**

9. Halaman Konfirmasi

Halaman konfirmasi menampilkan kolom yang digunakan oleh member untuk memberitahukan pembayaran oleh member kepada admin dengan mengisi data pada kolom yang tersedia. Gambar 5.9 konfirmasi merupakan hasil implementasi dari rancangan pada gambar 4.46.

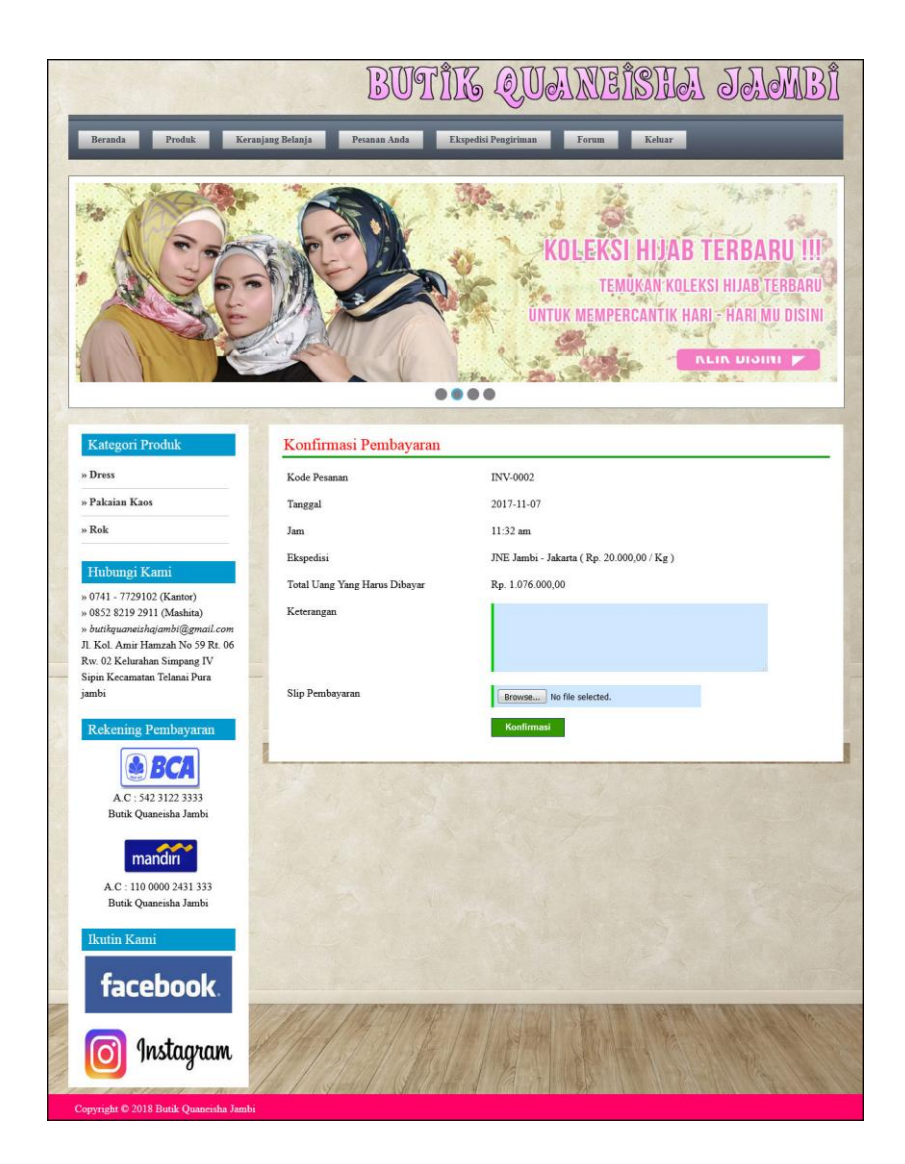

**Gambar 5.9 Konfirmasi**

## 10. Halaman Input Forum

Halaman input forum menampilkan kolom yang digunakan oleh member untuk dapat berinteraksi secara langsung dengan admin Butik Quaneisha Jambi. Gambar 5.10 input forum merupakan hasil implementasi dari rancangan pada gambar 4.47.

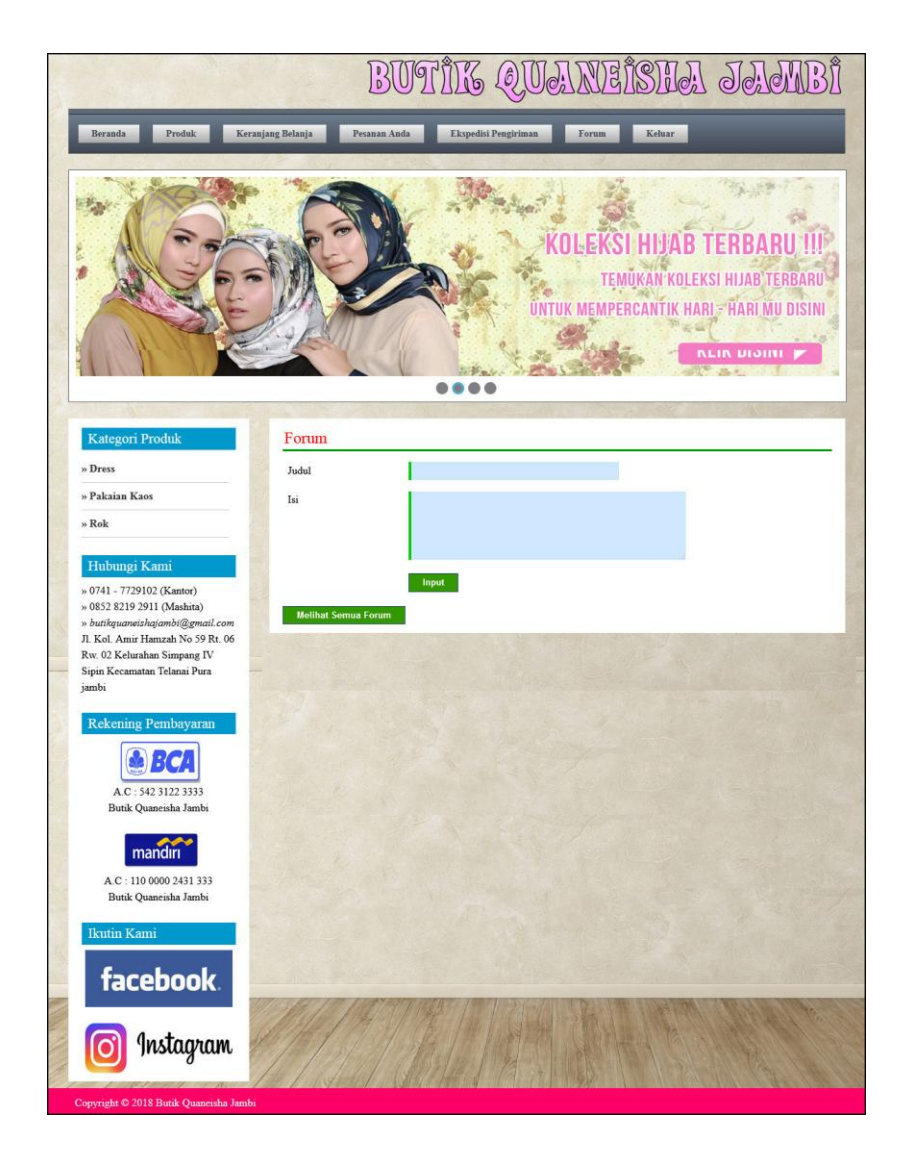

**Gambar 5.10 Input Forum**

#### 11. Halaman Balas Forum

Halaman balas forum menampilkan informasi mengenai forum yang akan dibahas dan juga terdapat kolom untuk membalas forum yang bersangkutan. Gambar 5.11 balas forum merupakan hasil implementasi dari rancangan pada gambar 4.48.

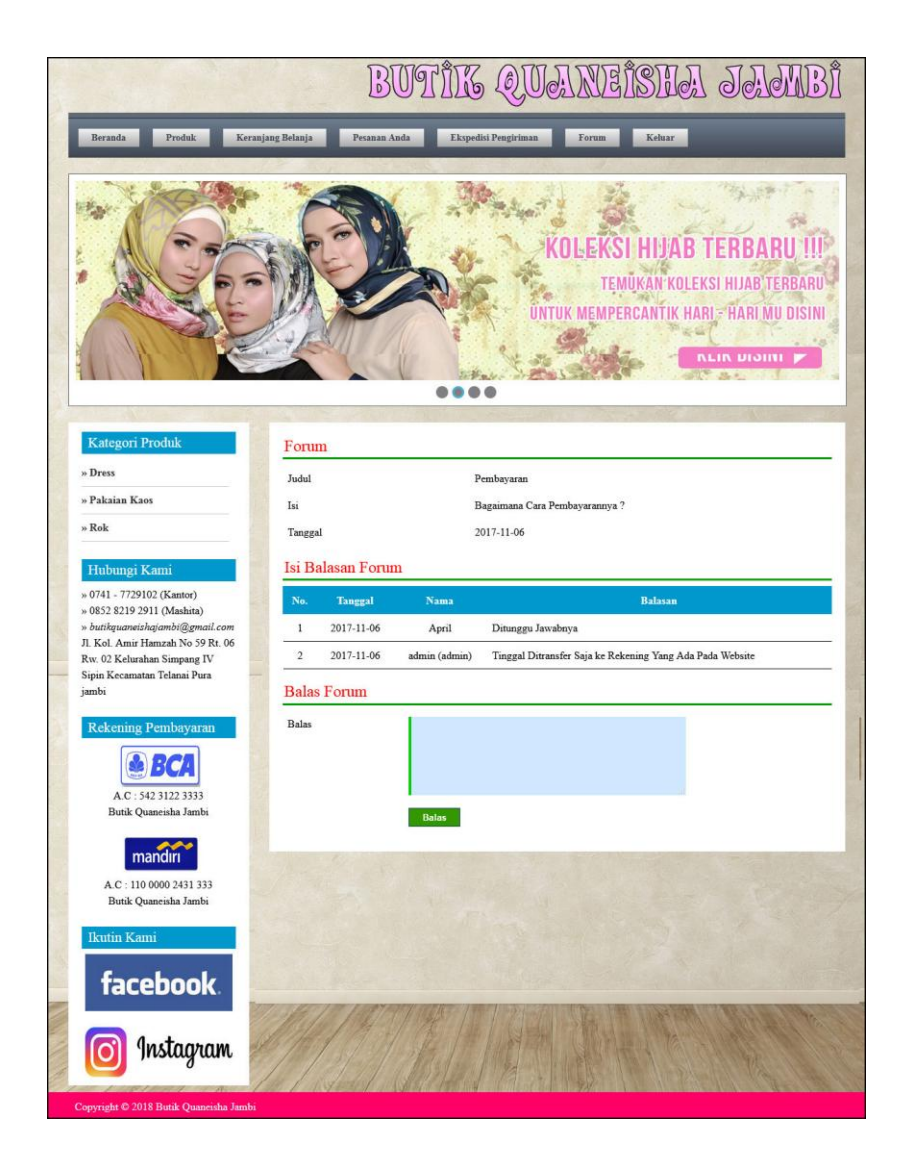

**Gambar 5.11 Balas Forum**

## 12. Halaman Lihat Kategori

Halaman lihat kategori menampilkan tabel informasi mengenai data kategori yang telah diinput ke dalam sistem dan terdapat *link* untuk menghapus kategori yang diinginkan. Gambar 5.12 lihat kategori merupakan hasil implementasi dari rancangan pada gambar 4.49.

| Beranda               | Produk $\overline{\mathbf{v}}$<br>Password<br>Admin $\bullet$ | Ekspedisi v<br>Forum<br>Transaksi v | Keluar<br>Laporan v |
|-----------------------|---------------------------------------------------------------|-------------------------------------|---------------------|
|                       |                                                               |                                     |                     |
| <b>Lihat Kategori</b> |                                                               |                                     |                     |
| No.                   | Kode Kategori                                                 | Nama Kategori                       | <b>Hapus</b>        |
| $\mathbf{1}$          | <b>KTG-001</b>                                                | <b>Dress</b>                        | <b>Hapus</b>        |
| $\overline{2}$        | <b>KTG-002</b>                                                | Pakaian Kaos                        | <b>Hapus</b>        |
|                       |                                                               |                                     |                     |

**Gambar 5.12 Lihat Kategori**

## 13. Halaman Lihat Produk Admin

Halaman lihat produk admin menampilkan informasi mengenai data produk yang telah dinput ke dalam sistem dan terdapat link untuk mengubah, menghapus, melihat ulasan produk dan menambah ukuran dan stok produk. Gambar 5.13 lihat produk admin merupakan hasil implementasi dari rancangan pada gambar 4.50

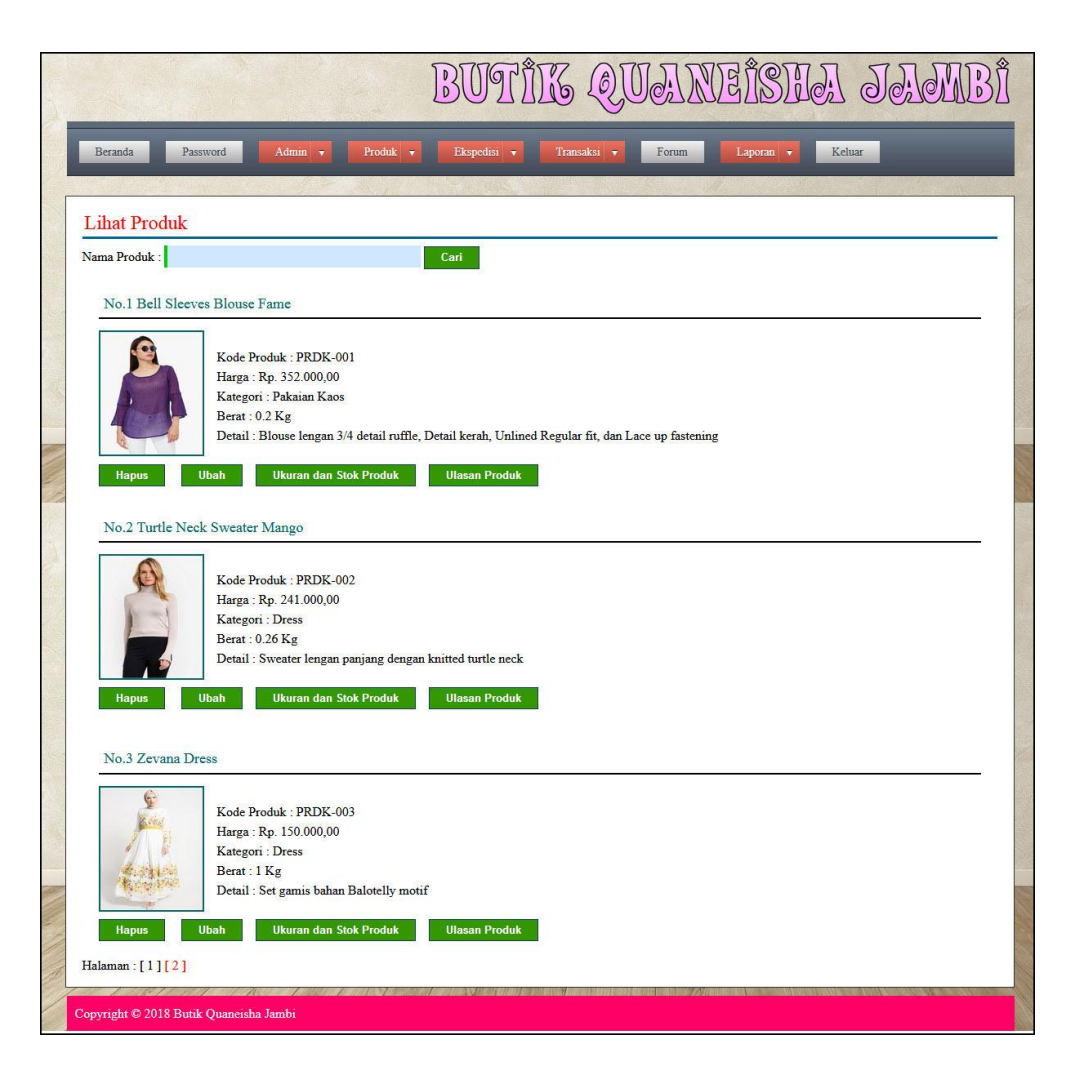

**Gambar 5.13 Lihat Produk Admin**

#### 14. Halaman Lihat Ekspedisi

Halaman lihat ekspedisi menampilkan informasi mengenai data ekspedisi yang telah diinput ke dalam sistem dan terdapat *link* untuk mengubah dan menghapus ekspedisi yang diinginkan. Gambar 5.14 lihat ekspedisi merupakan hasil implementasi dari rancangan pada gambar 4.51.

| Beranda | Password               | Produk $\overline{\mathbf{v}}$<br>Admin $\overline{\phantom{a}}$ | Ekspedisi v<br>Transaksi v         | Forum<br>Laporan + | Keluar      |              |
|---------|------------------------|------------------------------------------------------------------|------------------------------------|--------------------|-------------|--------------|
|         |                        |                                                                  |                                    |                    |             |              |
|         | <b>Lihat Ekspedisi</b> |                                                                  |                                    |                    |             |              |
|         | Nama Ekspedisi:        |                                                                  | Cari                               |                    |             |              |
|         |                        |                                                                  |                                    |                    |             |              |
| No.     | <b>Kode Ekspedisi</b>  | Nama Ekspedisi                                                   | <b>Detail</b>                      | Harga / Kg         | Ubah        | Hapus        |
|         | <b>EKP-001</b>         | JNE Jambi - Jakarta                                              | Jambi - Jakarta Lamanya 1 - 2 Hari | Rp. 20.000,00      | <b>Ubah</b> | <b>Hapus</b> |

**Gambar 5.14 Lihat Ekspedisi**

15. Halaman Lihat Member

Halaman lihat member menampilkan tabel informasi mengenai data member yang ada pada sistem dan terdapat *link* untuk melihat pesanan dan menghapus data. Gambar 5.15 lihat member merupakan hasil implementasi dari rancangan pada gambar 4.52.

| $\mathbb{S}$ le'<br>BUJ9()<br>$(0)$ $(0)$ $(0)$ $(0)$ $(1)$<br>$\sqrt{10}$<br>$\mathcal{O}_\rho^{\bullet}$<br>$\odot$ |                    |       |                                 |              |                                     |         |              |  |
|----------------------------------------------------------------------------------------------------|--------------------|-------|---------------------------------|--------------|-------------------------------------|---------|--------------|--|
| Beranda                                                                                                    | Password           |       | Admin $\rightarrow$<br>Produk v | Ekspedisi v  | Transaksi v<br>Forum<br>Laporan v   | Keluar  |              |  |
|                                                                                                    |                    |       |                                 |              |                                     |         |              |  |
| <b>Lihat Member</b><br>Nama Member:<br>Cari                                                                           |                    |       |                                 |              |                                     |         |              |  |
| No.                                                                                                    | <b>Kode Member</b> | Nama  | Email                           | Telp         | Alamat                              | Pesanan | <b>Hapus</b> |  |
|                                                                                                    | MEMBER-001         | April | apri cute@gmail.com             | 081293819822 | Jln. Mangkurat No. 57               | Pesanan | <b>Hapus</b> |  |
| $\overline{2}$                                                                                                    | MEMBER-002         | Maya  | maya@gmail.com                  | 085298210909 | Jln. Kapten Pattimura No. 27        | Pesanan | <b>Hapus</b> |  |
| 3                                                                                                    | MEMBER-003         | nadya | nadya manis@gmail.com           | 082276788990 | Ir. subur pasir putih               | Pesanan | <b>Hapus</b> |  |
| $\overline{4}$                                                                                                    | MEMBER-006         | retno | retno.ramasati@gmail.com        | 081234567892 | lr yuka rt 14 paal merah lama       | Pesanan | <b>Hapus</b> |  |
| 5                                                                                                    | MEMBER-005         | sukma | sukmaaa@gmail.com               | 089655344321 | lr. yuka paal merah lama            | Pesanan | <b>Hapus</b> |  |
| 6                                                                                                    | MEMBER-004         | Tika  | tikatikut@gmail.com             | 082176091809 | jl. kol amir hamzah. sungai kambang | Pesanan | <b>Hapus</b> |  |
|                                                                                                    | Halaman: [1]       |       |                                 |              |                                     |         |              |  |
| Copyright © 2018 Butik Ouaneisha Jambi                                                                                |                    |       |                                 |              |                                     |         |              |  |

**Gambar 5.15 Lihat Member**

#### 16. Halaman Melihat Pesanan Member

Halaman melihat pesanan member merupakan halaman yang hanya dapat diakses oleh admin dimana berisikan pesanan member yang belum dikirim. Gambar 5.16 melihat pesanan member merupakan hasil implementasi dari rancangan pada gambar 4.53.

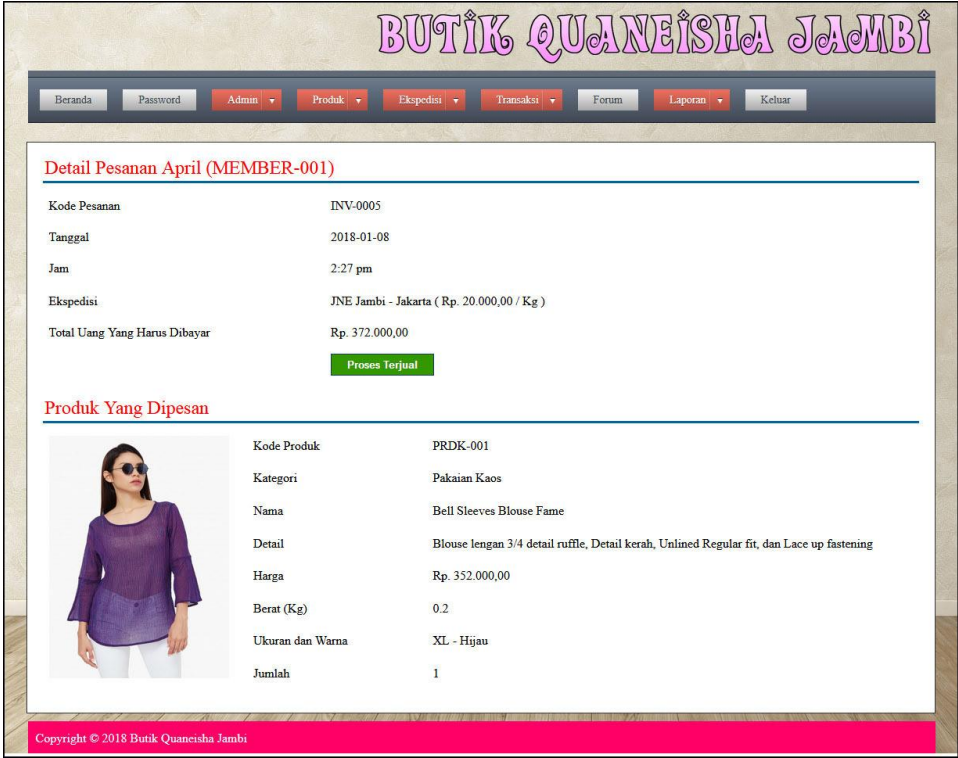

**Gambar 5.16 Melihat Pesanan Member**

17. Halaman Beranda Pengunjung

Halaman beranda pengunjung menampilkan informasi mengenai Butik Quaneisha Jambi dan terdapat menu-menu utama yang menghubungkan halaman lainnya. Gambar 5.17 beranda pengunjung merupakan hasil implementasi dari rancangan pada gambar 4.54.

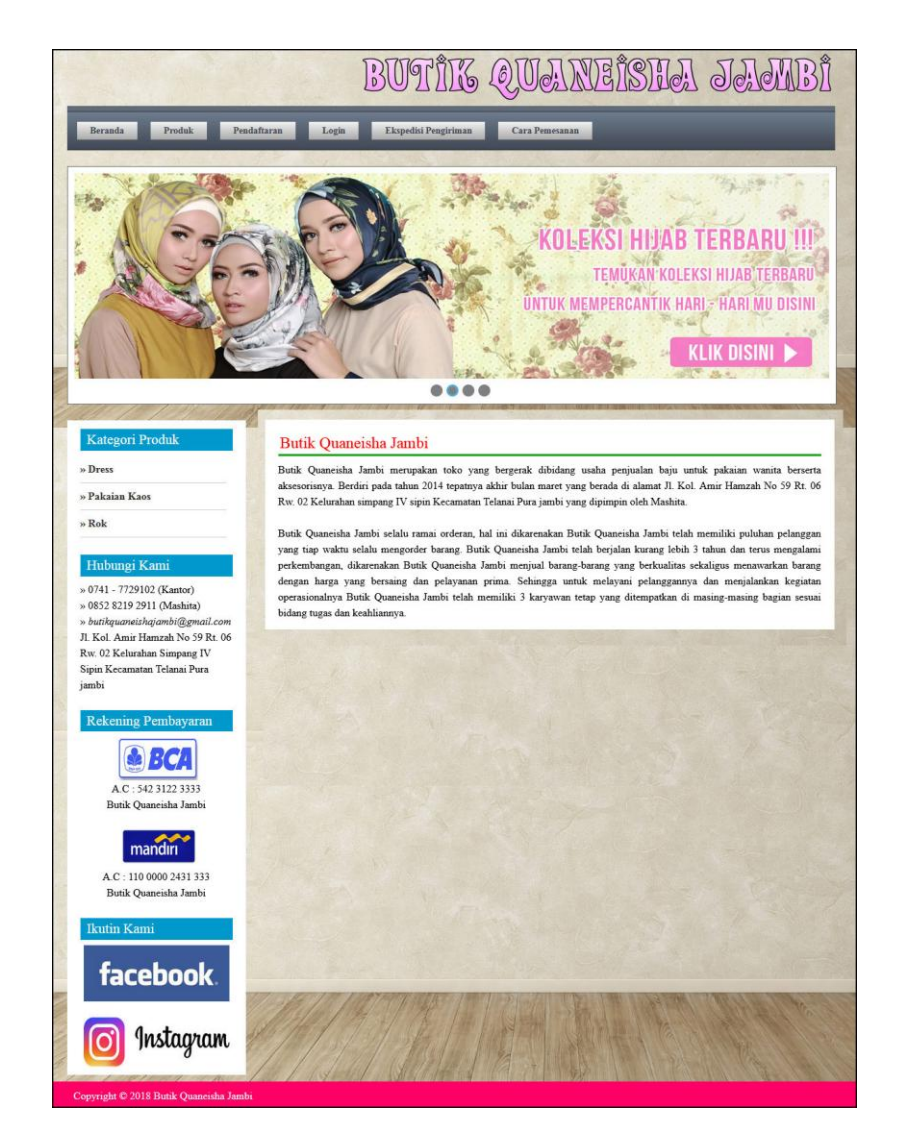

**Gambar 5.17 Beranda Pengunjung**

#### 18. Halaman Produk

Halaman produk menampilkan data-data produk yang dapat dipesan oleh pelanggan dan juga terdapat informasi secara lengkap mengenai produk yang dijual. Gambar 5.18 merupakan hasil implementasi dari rancangan pada gambar 4.55.

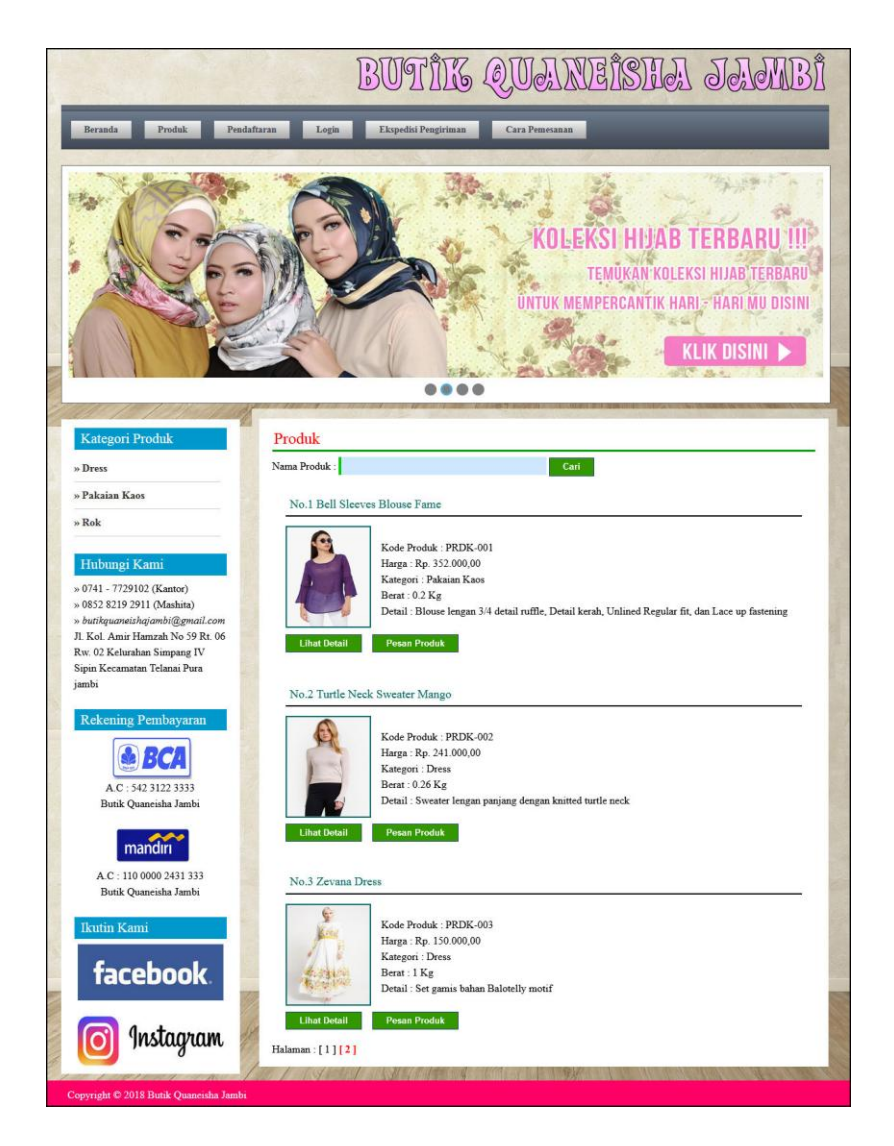

**Gambar 5.18 Produk**

#### 19. Halaman Cara Pemesanan

Halaman cara pemesanan menampilkan informasi secara lengkap untuk melakukan pemesanan secara online dengan terdapat langkah-langkah yang dapat diikutin oleh pengunjung ataupun pelanggan. Gambar 5.19 merupakan hasil implementasi dari rancangan pada gambar 4.56.

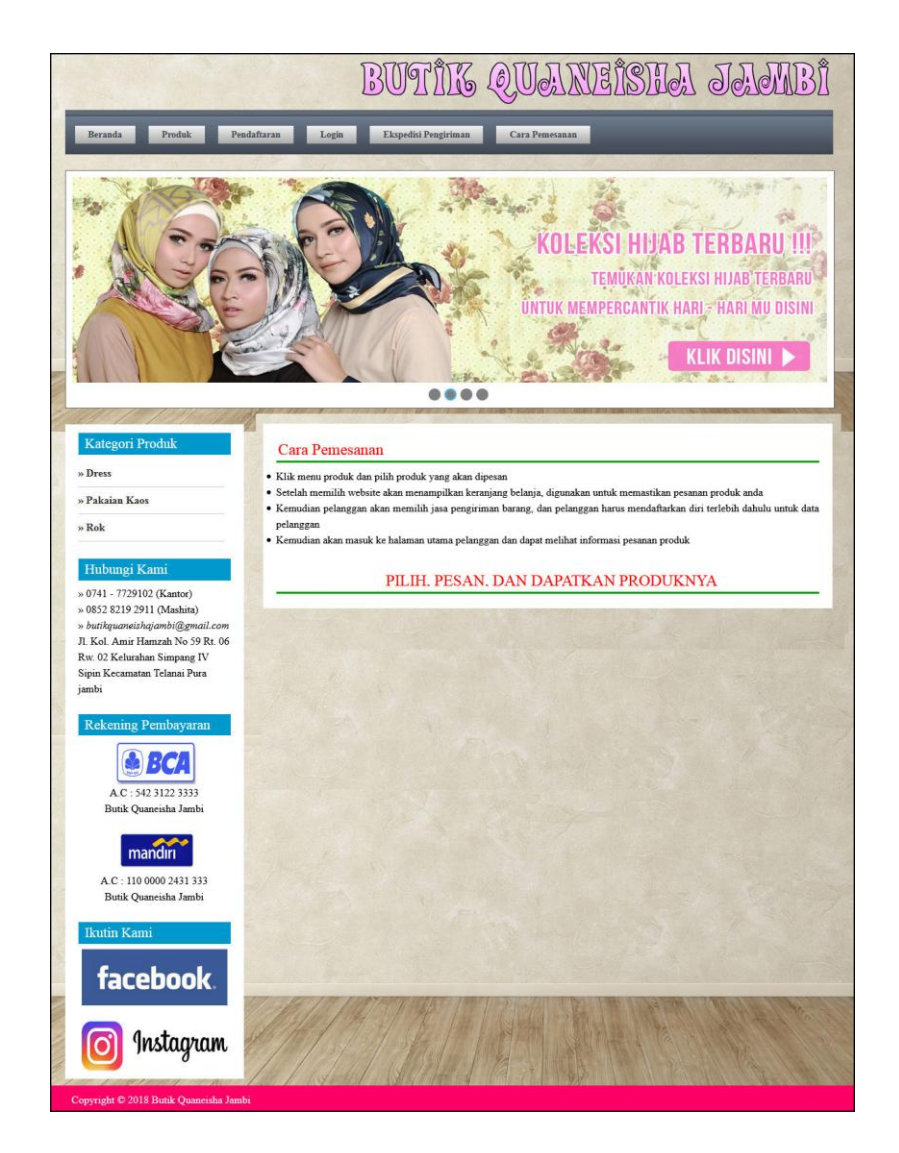

**Gambar 5.19 Cara Pemesanan**

### 20. Halaman Keranjang Belanja

Halaman keranjang belanja menampilkan informasi pesanan pelanggan yang terdapat *link* untuk mengubah ataupun menghapus pesanan tersebut dan pelanggan dapat memilih ekspedisi untuk pengiriman barang. Gambar 5.20 keranjang belanja merupakan hasil implementasi dari rancangan pada gambar 4.57.

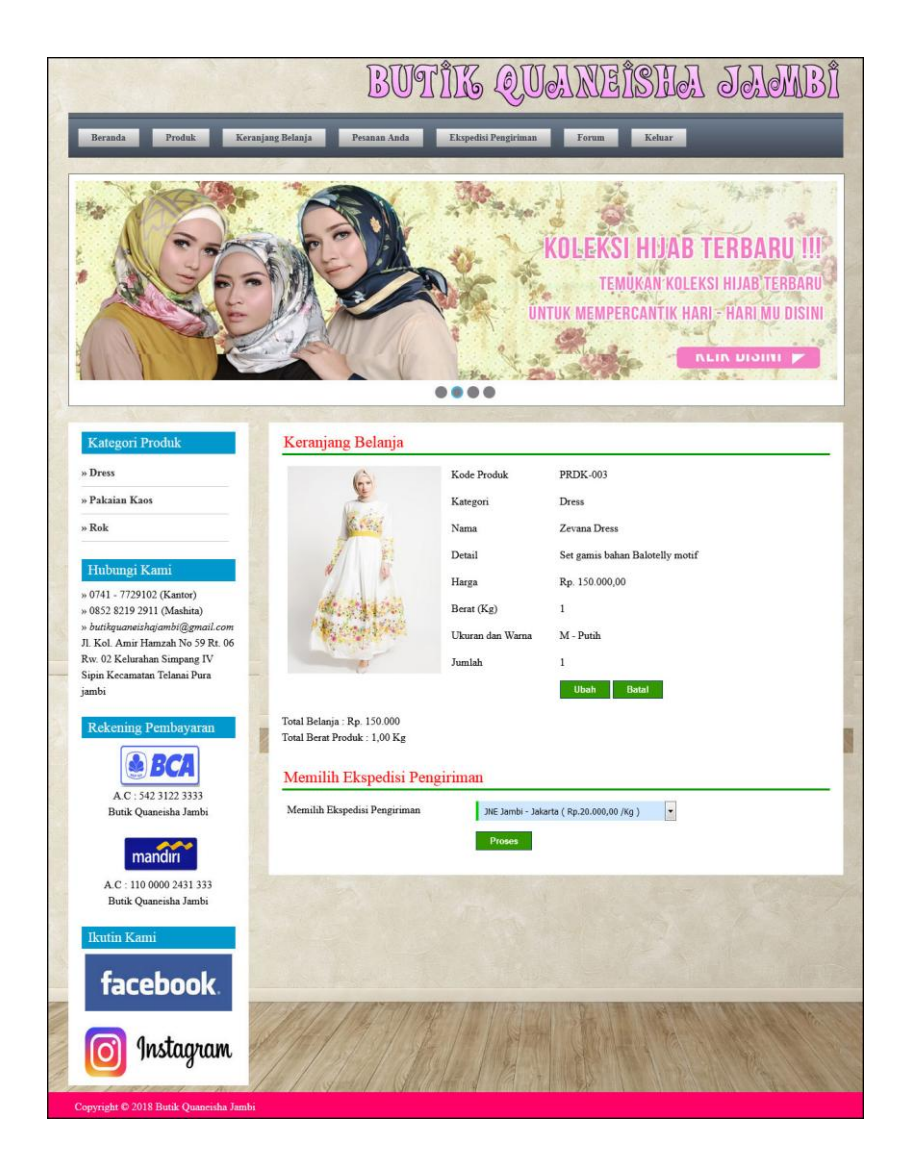

**Gambar 5.20 Keranjang Belanja**

#### **5.2 PENGUJIAN**

Pada tahap ini dilakukan pengujian menggunakan metode pengujian *black box* dimana penulis melakukan pengecekan hasil keluaran dari aplikasi dan apabila hasil keluar tidak sesuai atau terjadi kesalahan maka penulis melakukan perbaikan agar hasil keluar dari aplikasi sesuai dengan hasil yang diharapkan. Dan berikut ini merupakan tabel-tabel pengujian yang dilakukan, antara lain :

| No. | <b>Deskripsi</b>        | <b>Prosedur</b><br>Pengujian                       | <b>Masukan</b>                                                                    | Keluaran<br>yang<br><b>Diharapkan</b>    | Hasil yang<br>didapat                    | <b>Kesim</b><br>pulan |
|-----|-------------------------|----------------------------------------------------|-----------------------------------------------------------------------------------|------------------------------------------|------------------------------------------|-----------------------|
| 1   | Pengujian<br>pada login | - Mengakses<br>website<br>- Mengklik menu<br>login | Mengisi data:<br>$1. Nama = "nama"$<br>2. Password $=$<br>"password<br>pelanggan" | Menuju ke<br>halaman<br>utama            | Menuju ke<br>halaman<br>utama            | <b>Baik</b>           |
| 2   | Pengujian<br>pada login | - Mengakses<br>website<br>- Mengklik menu<br>login | Mengisi data:<br>1. Nama $=$ "tes"<br>2. Password $=$<br>"tes"                    | Pesan:<br>Nama atau<br>password<br>salah | Pesan:<br>Nama atau<br>password<br>salah | <b>Baik</b>           |

**Tabel 5.1 Tabel Pengujian** *Login*

**Tabel 5.2 Tabel Pengujian Mengelola Data Admin**

| No.            | <b>Deskripsi</b>                            | <b>Prosedur</b><br>Pengujian                                                                                      | <b>Masukan</b>                                                                                | Keluaran<br>yang<br>Diharapkan                       | <b>Hasil</b> yang<br>didapat                               | <b>Kesim</b><br>pulan |
|----------------|---------------------------------------------|----------------------------------------------------------------------------------------------------|-----------------------------------------------------------------------------------------------|------------------------------------------------------|------------------------------------------------------------|-----------------------|
| $\mathbf{1}$   | Pengujian<br>pada<br>menambah<br>data admin | - Mengakses<br>website<br>- Login sebagai<br>admin<br>- Mengklik menu<br>input admin                              | Mengisi data:<br>Nama admin<br>- Alamat<br>- telepon                                          | Pesan : "Anda<br>berhasil<br>menambah<br>data"       | Pesan:<br>"Anda<br>berhasil<br>menambah<br>data"           | <b>Baik</b>           |
| $\mathfrak{D}$ | Pengujian<br>pada<br>menambah<br>data admin | - Mengakses<br>website<br>- Login sebagai<br>admin<br>- Mengklik menu<br>input admin                              | Mengisi data:<br>- Nama admin<br>- Alamat<br>- telepon<br>Dan salah satu data<br>belum terisi | Pesan: "Anda<br>belum selesai<br>melengkapi<br>data" | Pesan:<br>"Anda<br>belum<br>selesai<br>melengkapi<br>data" | Baik                  |
| 3              | Pengujian<br>pada<br>mengubah<br>data admin | - Mengakses<br>website<br>- Login sebagai<br>admin<br>- Mengklik menu<br>lihat admin<br>- Mengklik<br>tombol ubah | Isi<br>- Data ubahan                                                                          | Pesan: "Anda<br>berhasil<br>mengubah<br>data"        | Pesan:<br>"Anda<br>berhasil<br>mengubah<br>data"           | <b>Baik</b>           |
| $\overline{4}$ | Pengujian<br>pada<br>mengubah<br>data admin | - Mengakses<br>website<br>- Login sebagai<br>admin<br>- Mengklik menu<br>lihat admin                              | Data ubah ada<br>yang belum terisi                                                            | Pesan: "Anda<br>belum selesai<br>melengkapi<br>data" | Pesan:<br>"Anda<br>belum<br>selesai<br>melengkapi<br>data" | <b>Baik</b>           |

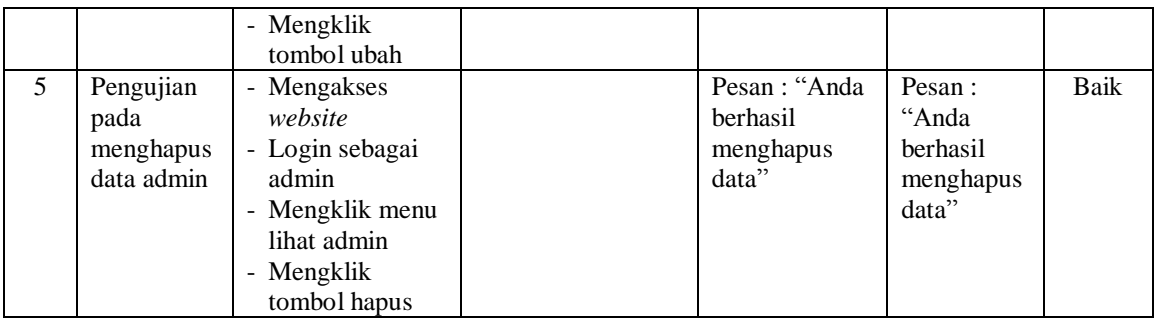

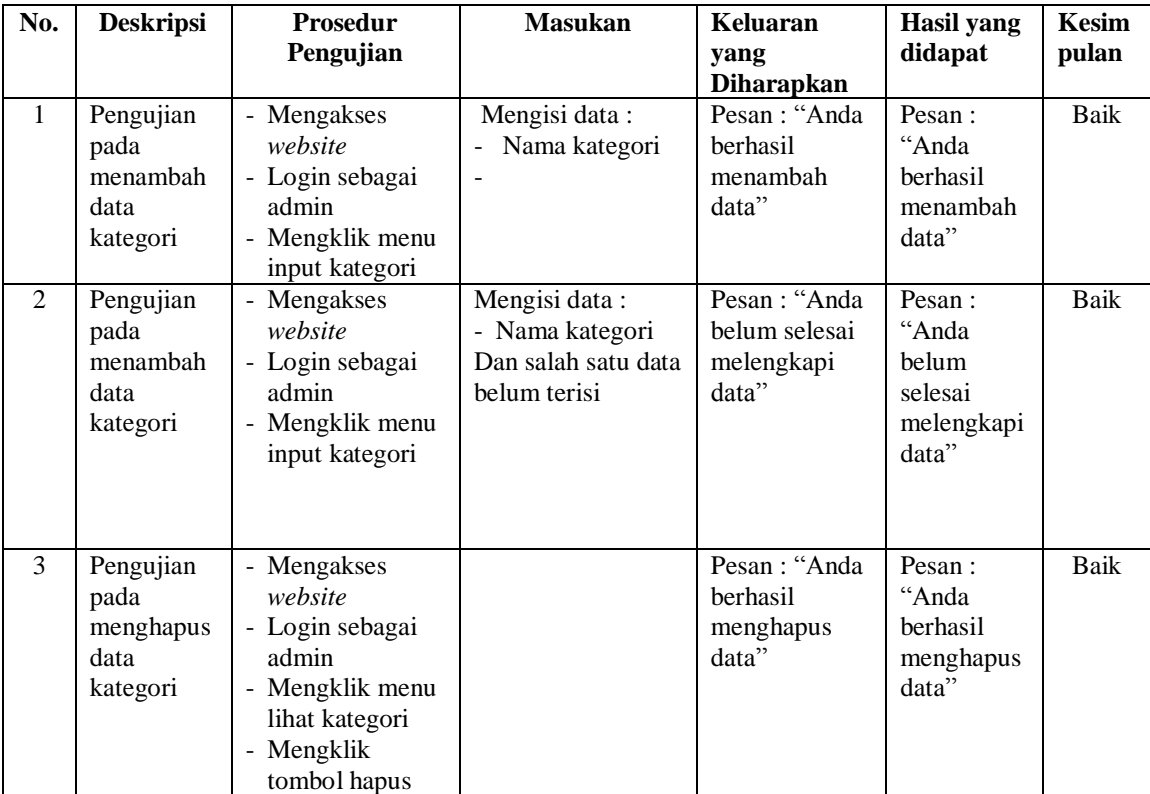

## **Tabel 5.3 Tabel Pengujian Mengelola Data Kategori**

# **Tabel 5.4 Tabel Pengujian Mengelola Data Produk**

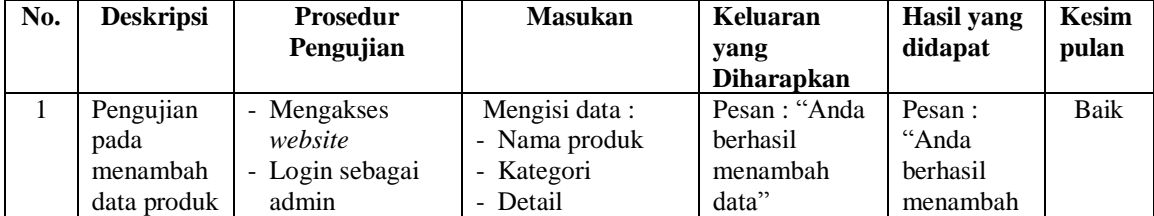

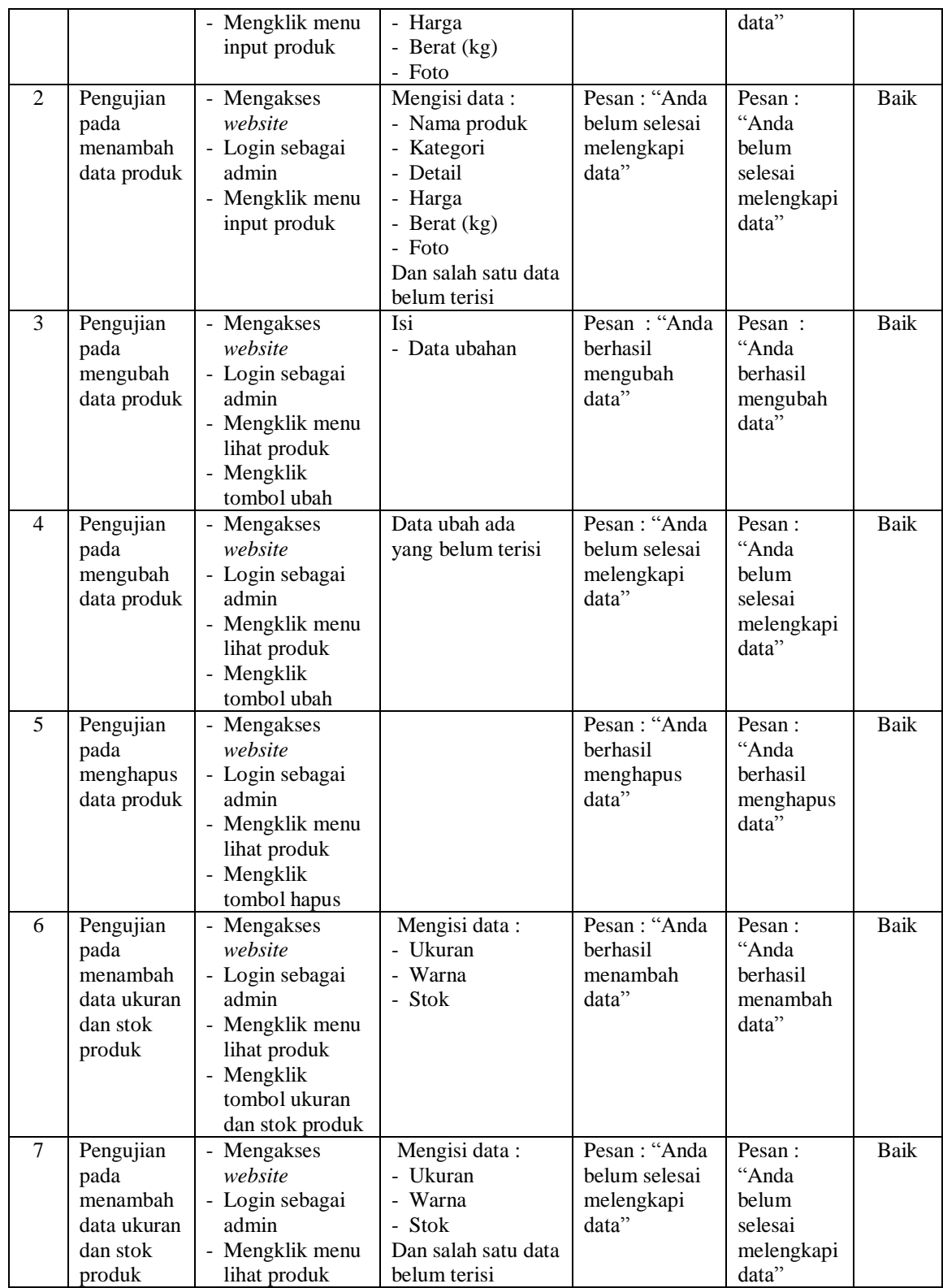

|   |                                                                     | - Mengklik<br>tombol ukuran<br>dan stok produk                                                                                                    |                                                 |                                                   |      |
|---|---------------------------------------------------------------------|----------------------------------------------------------------------------------------------------|-------------------------------------------------|---------------------------------------------------|------|
| 5 | Pengujian<br>pada<br>menghapus<br>data ukuran<br>dan stok<br>produk | - Mengakses<br>website<br>- Login sebagai<br>admin<br>- Mengklik menu<br>lihat produk<br>- Mengklik<br>tombol ukuran<br>dan stok produk<br>- Mengklik<br>tombol hapus | Pesan : "Anda<br>berhasil<br>menghapus<br>data" | Pesan:<br>"Anda<br>berhasil<br>menghapus<br>data" | Baik |

**Tabel 5.5 Tabel Pengujian Mengelola Data Ekspedisi**

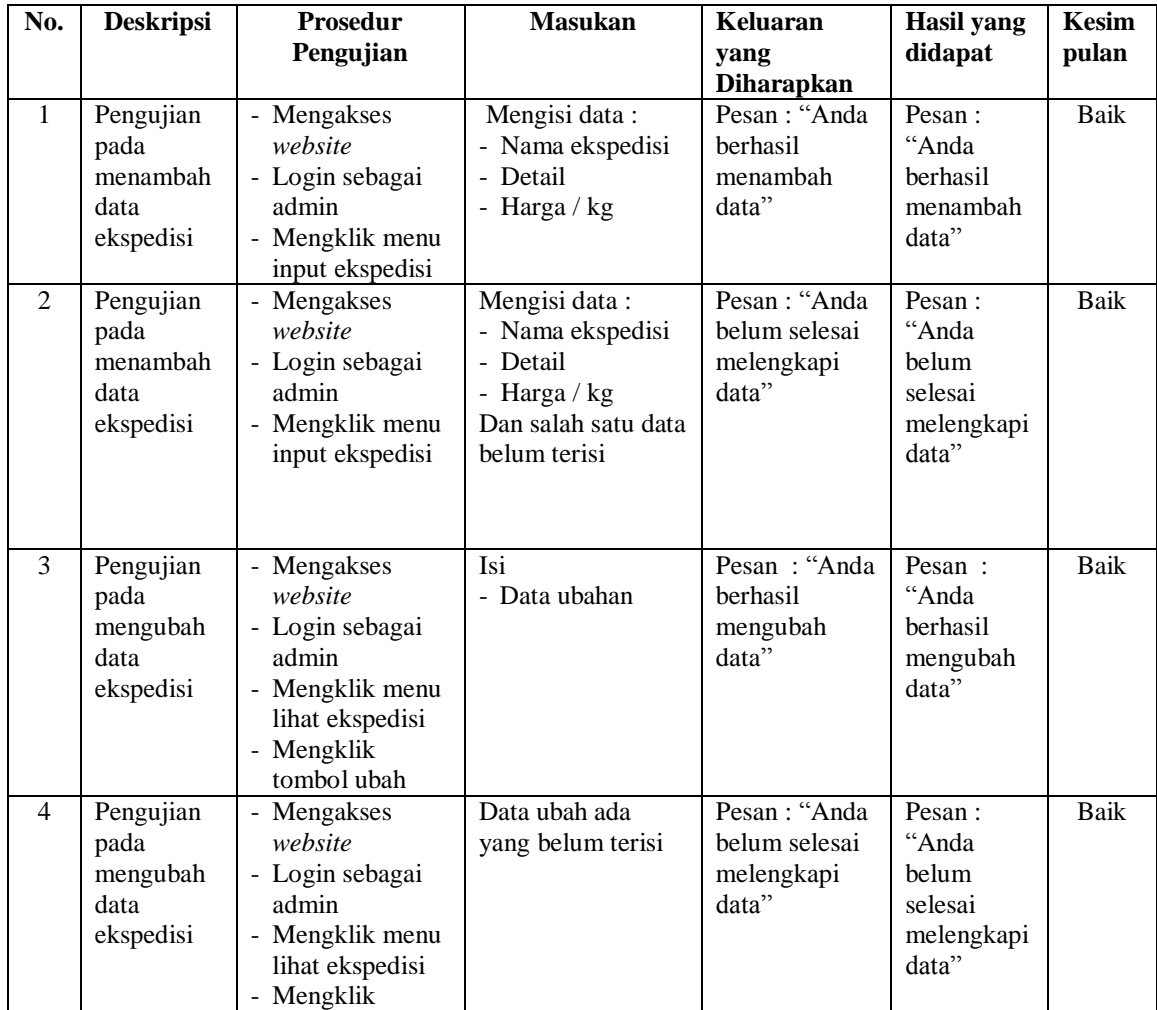

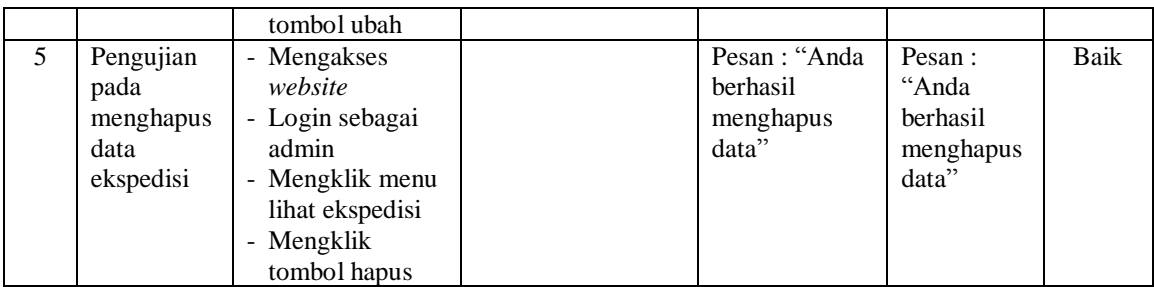

# **Tabel 5.6 Tabel Pengujian Mengisi Resi Pengiriman**

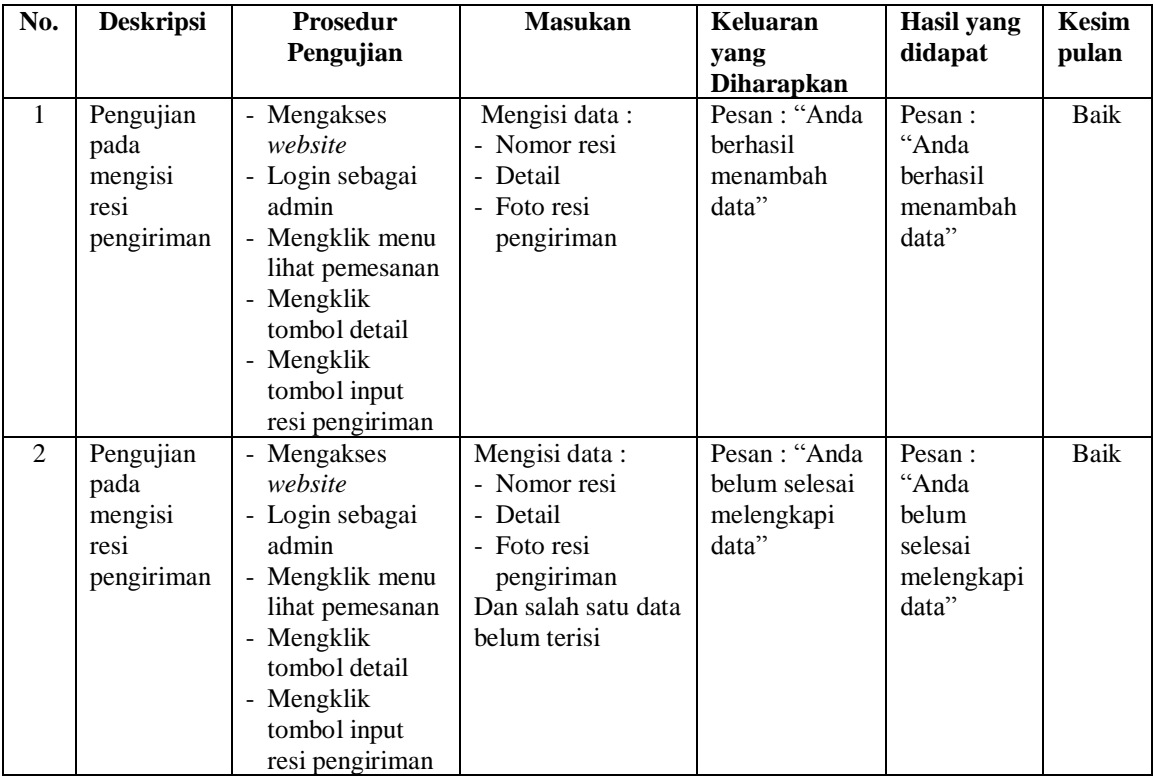

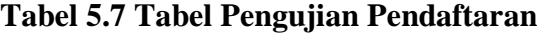

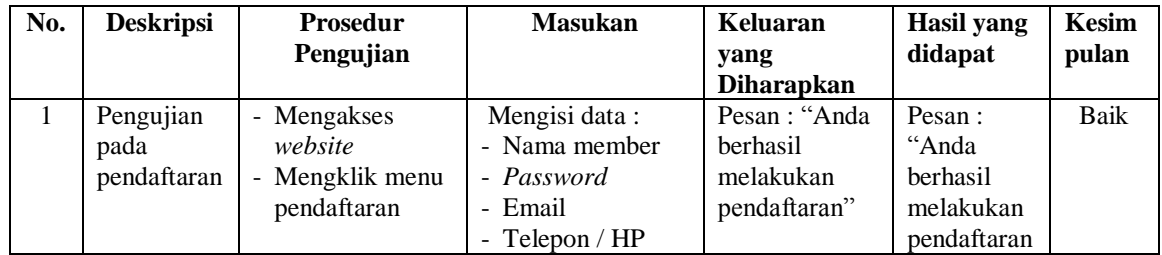

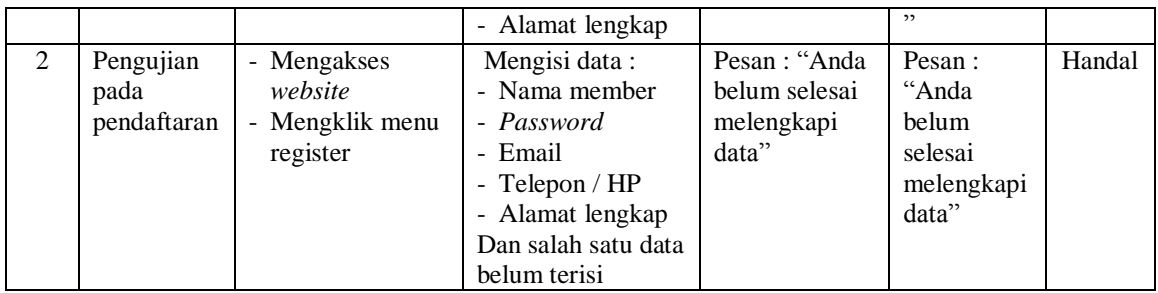

# **Tabel 5.8 Tabel Pengujian Mengelola Data Pemesanan**

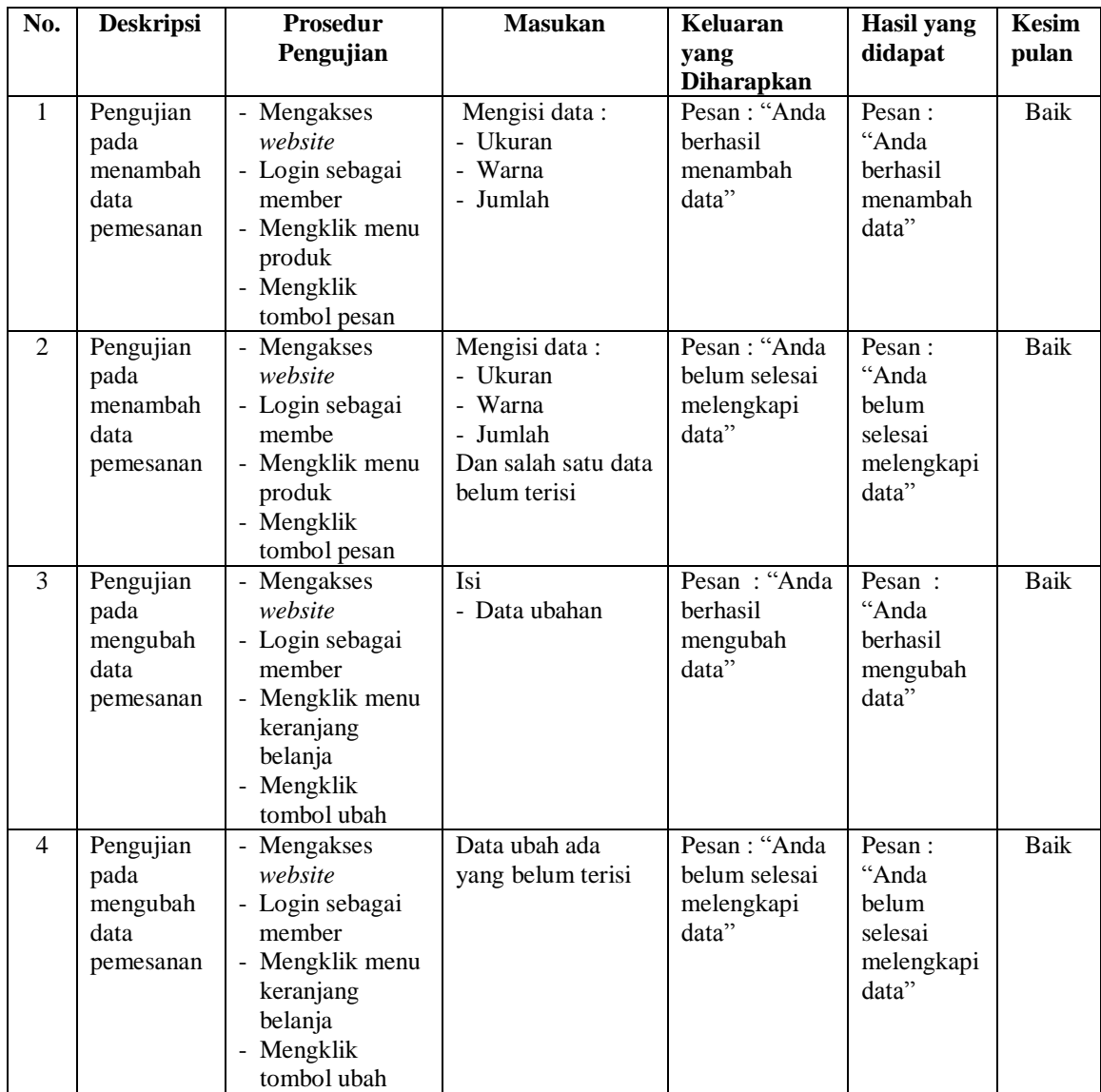

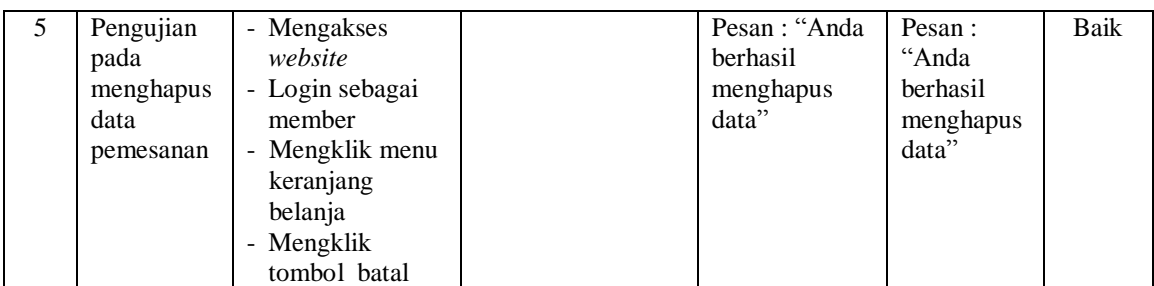

## **Tabel 5.9 Tabel Pengujian Konfirmasi Pembayaran**

| $\mathbf N$    | <b>Deskripsi</b>                              | <b>Prosedur</b>                                                                                                    | <b>Masukan</b>                                                                                                  | Keluaran                                              | <b>Hasil</b> yang                                        | Kesi       |
|----------------|-----------------------------------------------|----------------------------------------------------------------------------------------------------|----------------------------------------------------------------------------------------------------|-------------------------------------------------------|----------------------------------------------------------|------------|
| $\mathbf{0}$   |                                               | Pengujian                                                                                                    |                                                                                                    | yang                                                  | didapat                                                  | mpul       |
|                |                                               |                                                                                                    |                                                                                                    | <b>Diharapkan</b>                                     |                                                          | an         |
| 1              | Pengujian<br>pada<br>konfirmasi<br>pembayaran | - Mengakses<br>website<br>- Login sebagai<br>member<br>- Mengklik menu<br>pesanan anda<br>- Mengklik<br>tombol<br>konfirmasi | Mengisi data:<br>- Keterangan (no.<br>Rek dan bank)<br>- Slip pembayaran                                        | Pesan: "Anda<br>berhasil<br>konfirmasi<br>pembayaran" | Pesan:<br>"Anda<br>berhasil<br>konfirmasi<br>pembayaran" | Baik       |
| $\overline{2}$ | Pengujian<br>pada<br>konfirmasi<br>pembayaran | - Mengakses<br>website<br>- Login sebagai<br>member<br>- Mengklik menu<br>pesanan anda<br>- Mengklik<br>tombol<br>konfirmasi | Mengisi data:<br>- Keterangan (no.<br>Rek dan bank)<br>- Slip pembayaran<br>Dan salah satu data<br>belum terisi | Pesan : "Anda<br>belum selesai<br>melengkapi<br>data" | Pesan:<br>"Anda belum<br>selesai<br>melengkapi<br>data"  | Hand<br>al |

**Tabel 5.10 Tabel Pengujian Menambah Ulasan Produk**

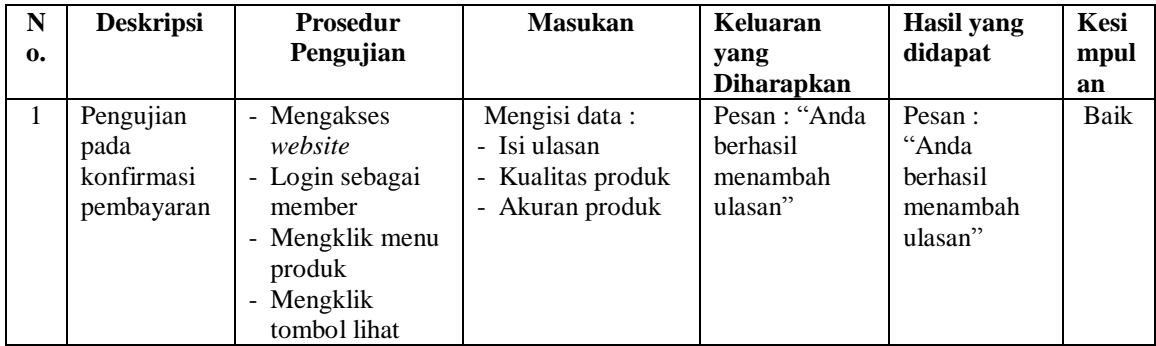

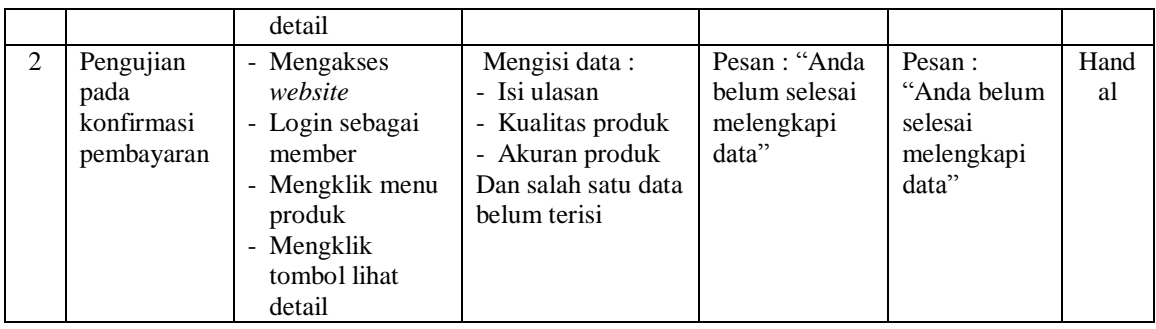

# **Tabel 5.11 Tabel Pengujian Mengisi dan Membalas Forum**

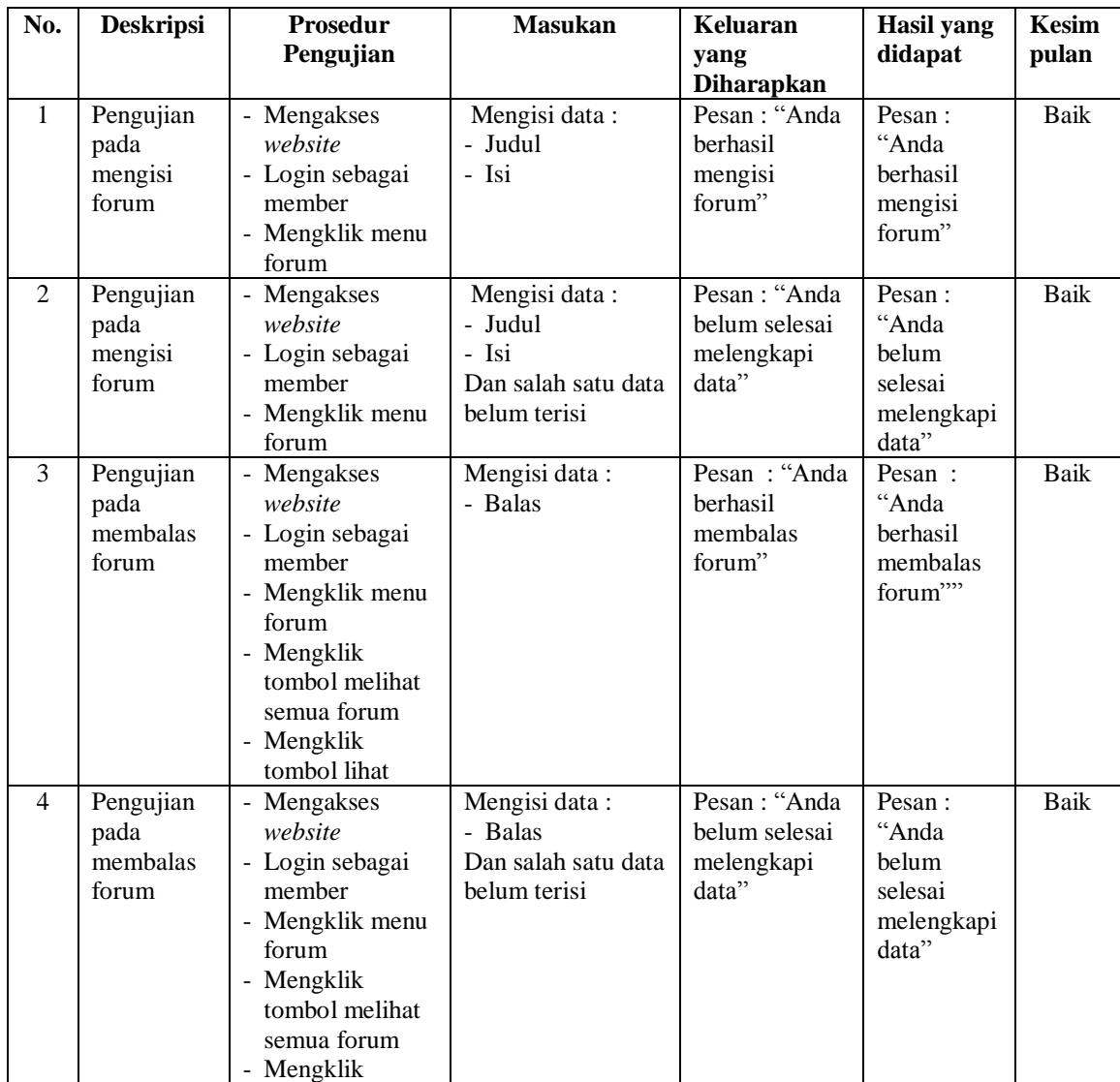

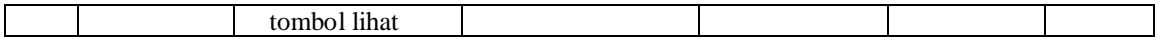

#### **5.3 ANALISIS HASIL YANG DICAPAI OLEH SISTEM**

Analisis hasil yang dicapai oleh sistem merupakan hasil dari perancangan sistem yang dibuat. Sistem yang dihasilkan oleh sistem e-commerce pada Butik Quaneisha Jambi yang menghasilkan, antara lain :

- 1. Sistem yang dirancang dapat mempromosikan produk secara detail dan wilayah promosi yang dapat mencakupin seluruh Indonesia.
- 2. Sistem yang dirancang juga memberikan kemudahan pada member untuk memesan produk secara online, mengkonfirmasi pembayaran secara langsung dan memilih jasa pengiriman barang dengan sendirinya.
- 3. Sistem dirancang juga memudahkan Butik Quaneisha Jambi dalam melakukan pengolahan data pemesanan dan penjualan serta mencetak laporan yang dibutuhkan.

Adapun kelebihan dari sistem baru ini adalah sebagai berikut :

- 1. Sistem dapat diakses kapan pun dan dimana pun serta menampilkan informasi produk secara lengkap sehingga jangkauan wilayah promosi menjadi lebih luas.
- 2. Sistem juga memberikan kemudahan kepada member untuk melakukan pemesanan tanhap harus datang ke toko secara langsung

3. Sistem juga memberikan kemudahan bagi karyawan untuk dapat melakukan pengolahan data produk, pemesanan member dan penjualan sehingga informasi yang diberikan kepada pimpinan menjadi lebih cepat dan tepat.

Dan kekurangan dari sistem baru ini adalah sebagai berikut :

- 1. Belum adanya fitur untuk menampilkan video-video secara lengkap mengenai produk yang ditawarkan.
- 2. Belum adanya pengaturan untuk produk terlaris dan diskon-diskon yang diberikan untuk adanya event ataupun acara tertentu.
- 3. Belum adanya pengaturan untuk keamanan jaringan pada sistem